# One-Time Payment Tool

Transactor Quick Guide

PBA **BFS**

Release 1

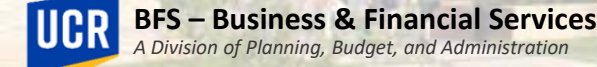

# Training Outline

- Timing and Deadlines
- Initiating a Request

PBA

# Timing and Deadlines

- One Time Payments are submitted against pay period end dates to determine which payroll they are to be processed in.
- In the OTP Tool, payment requests can submitted against future payrolls.
- Requests can also be submitted for prior earnings periods, but submitted against a future payroll.
	- Please note: payments cannot be submitted against retroactive pay period end dates.

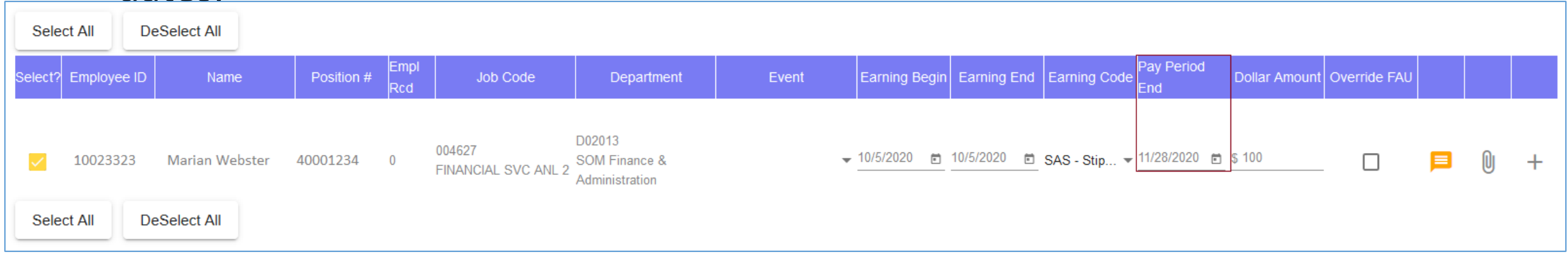

PBA

# Timing and Deadlines

- A biweekly and monthly payroll processing schedule is available for the OTP Tool.
- Transactors and Approvers can refer to these calendars for Approval deadlines corresponding to pay periods.
	- Visit the [UCR Accounting Office website](https://accounting.ucr.edu/payroll-coordination) > *Payroll Coordination > Payroll Calendars > One Time Payment > Biweekly or Monthly OTP Tool Schedule*

**Biweekly OTP Tool Schedule** 

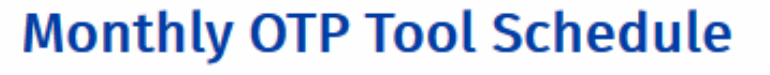

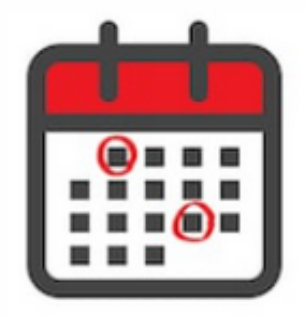

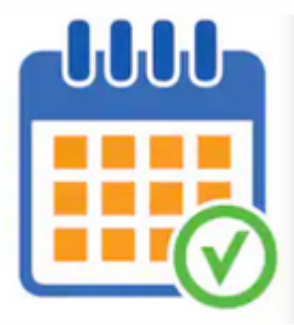

# Timing and Deadlines

• To know what the "Approval Deadline" is for a particular pay period, refer to the "Request Approval Deadline" column of the OTP Tool Schedule.

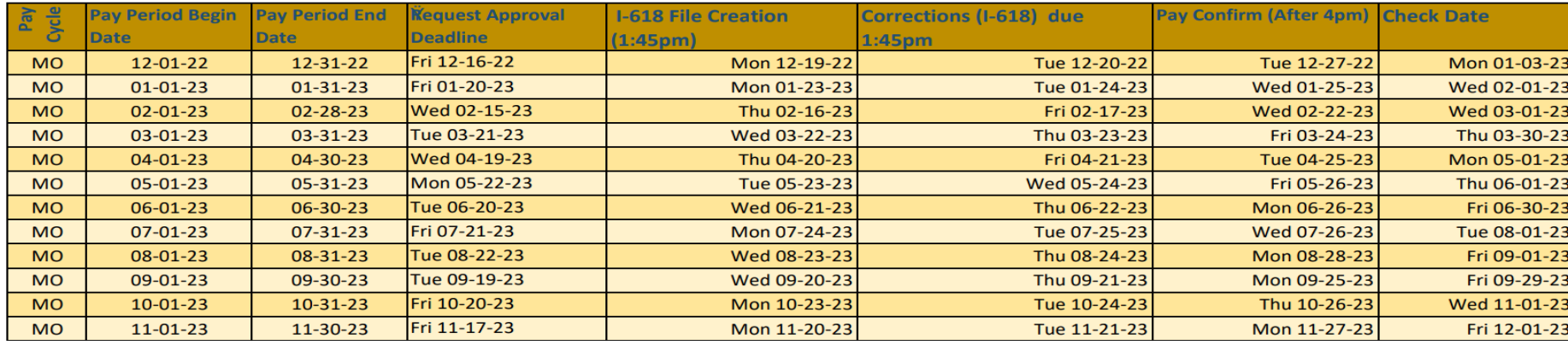

- The Pay Period End Date drives the Approval Deadline for OTP requests.
- Locate the respective pay period end date. In this example, the Request Approval Deadline for the pay period ending 10/31/23 would be 10/23/23.
	- These transactions would appear on the 12/01 paycheck, according to the schedule.

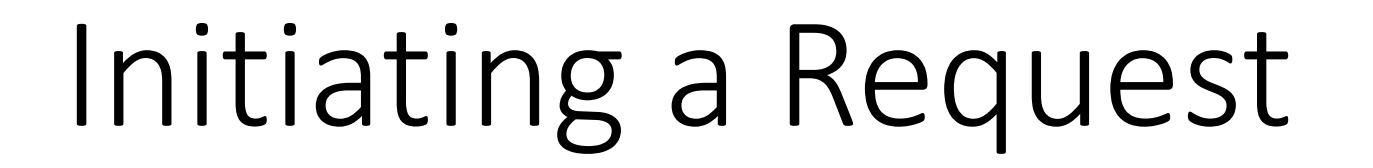

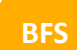

PBA

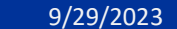

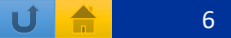

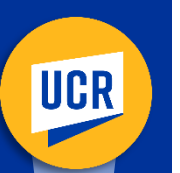

### Transactor Initiates an OTP Request

#### Standard Process Flow

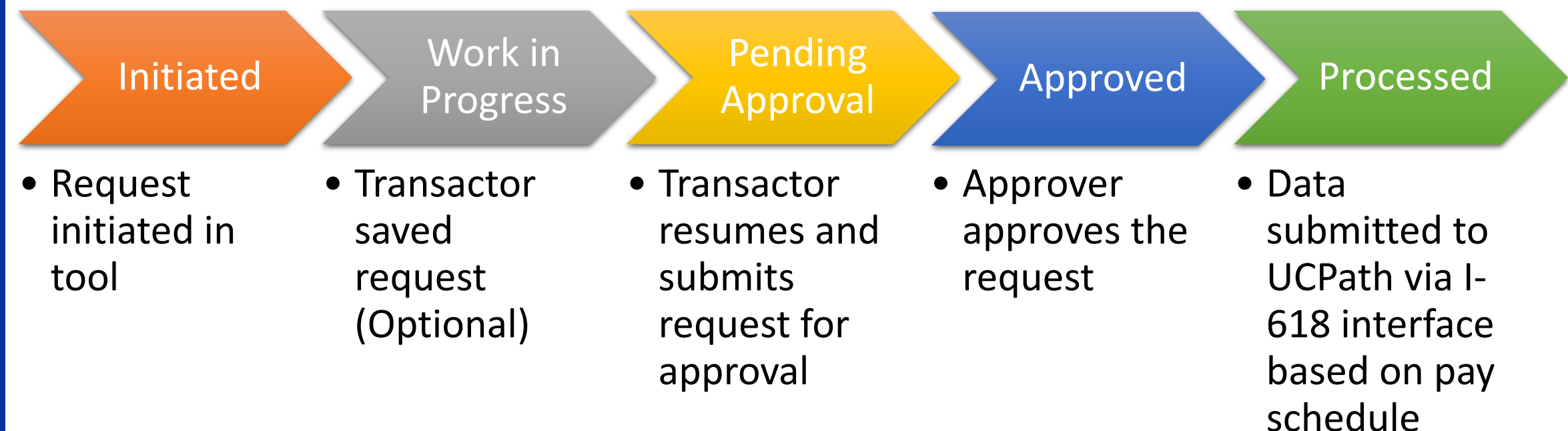

### Transactor Landing Page

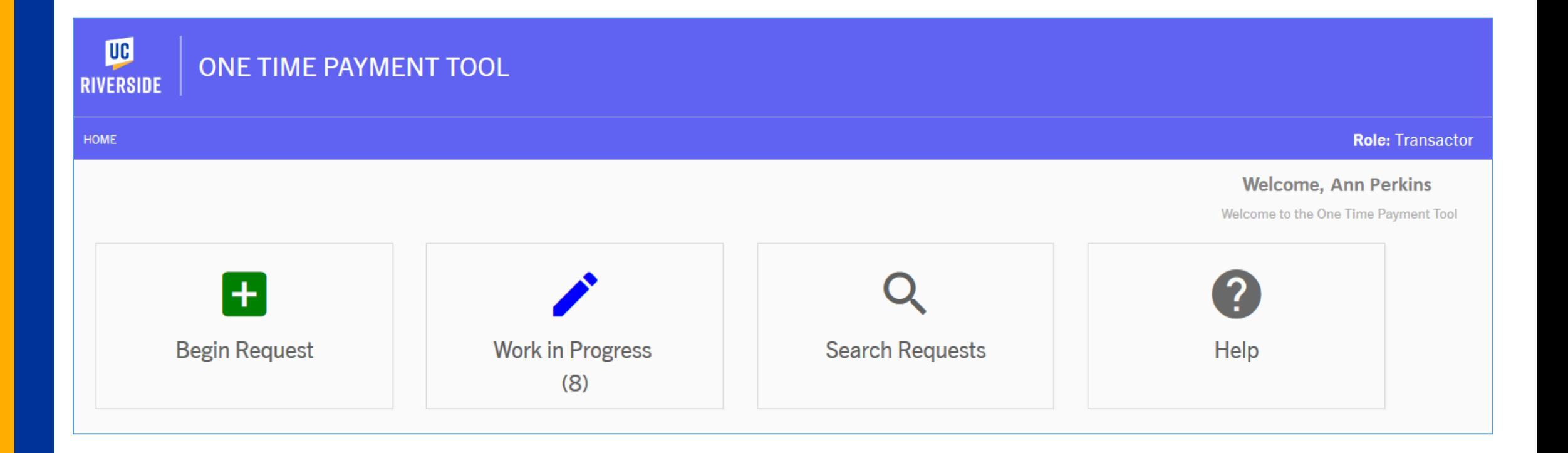

# Searching Employee

Initiating a Simple One -Time Payment Request

- Click the *Begin Request* icon.
- Select either Monthly or Biweekly for the Employee Pay Frequency
- Search by the following options:
	- Employee name
	- Employee ID
	- Position number
	- Department
		- Deselect employees, then select one person from the list
- Once employee is selected click on Begin One -Time Payment

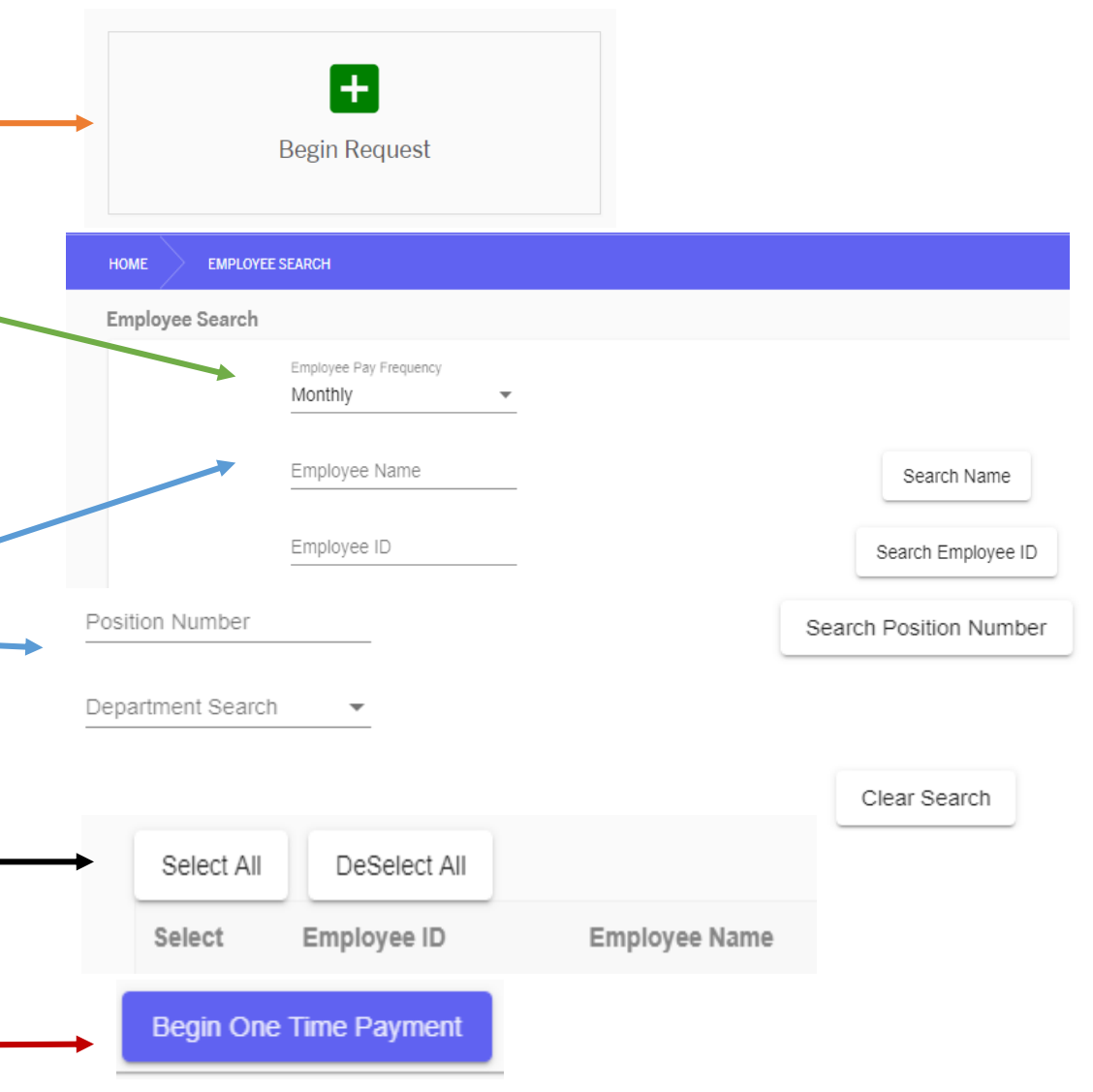

### Begin Request

#### Initiating a Simple One -Time Payment Request Continued

- 1. Select earnings begin and end date.
- 2. Select the appropriate earn code.
- 3. Verify Pay Period End Date.
	- The date defaults to the next pay period but can be changed to future pay period end date.
- 4. Enter a dollar amount.
- 5. Click Submit One Time Payment to route request for Approval.
- 6. Confirm the request and Submit.
	- Note that once Confirm is selected the request cannot be canceled by the Transactor.
- 7. Transactions will move to a *Pending Approval*  status until the Approver either approves or returns the request.

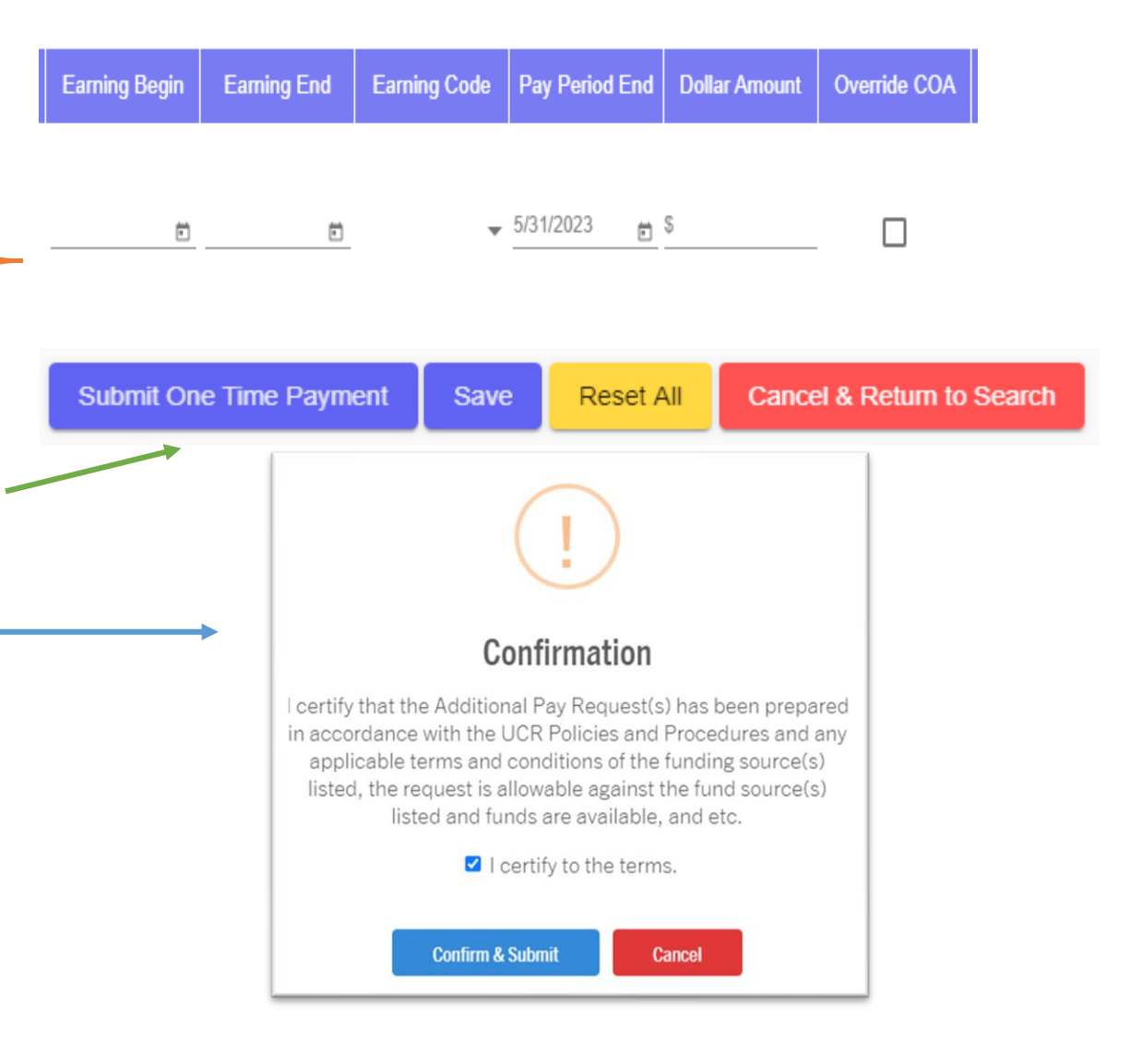

PBA

### Begin Request Continued

Initiating a Simple One-Time Payment Request Continued

1. For negative dollar amounts entered, acknowledge by entering a comment and clicking "Submit Away".

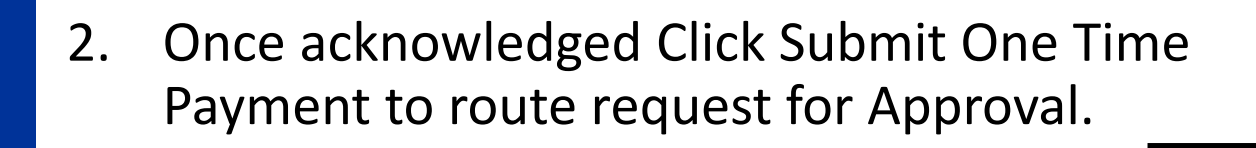

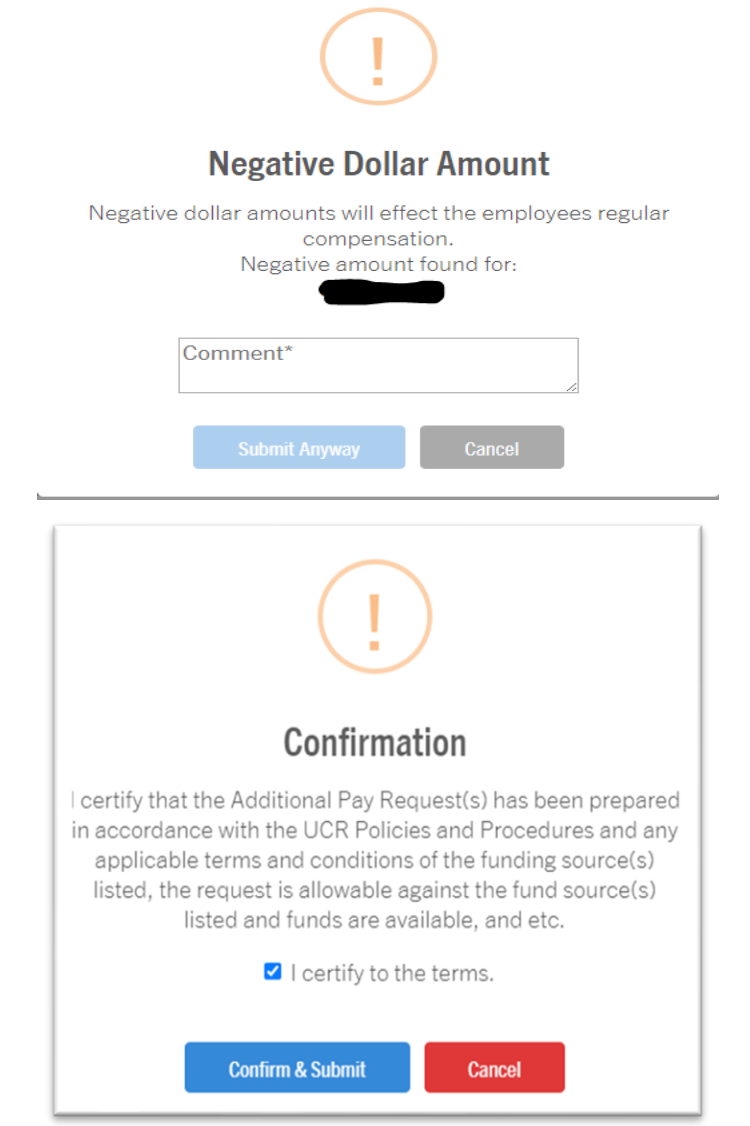

PBA